# Sådan logger du på offentlige løsninger med MitID Erhverv

Når du har gennemført vejledningerne "**Aktiver din MitID erhvervsidentitet"** og "**Registrering af din OS2faktor enhed"** kan du logge ind i offentlige selvbetjeningsløsninger med "Lokal IdP". Denne måde at logge ind på erstatter "NemID nøglefil" og medarbejdersignatur.

Denne vejledning beskriver, hvordan du skal logge ind.

## **Sådan gør du**

- 1. Du skal fremover vælge fanen **"Lokal IdP"**.
- 2. Søg efter Albertslund Kommune du kan med fordel klikke af i **"Husk mit valg"**.

#### 3. Klik **"Næste".**

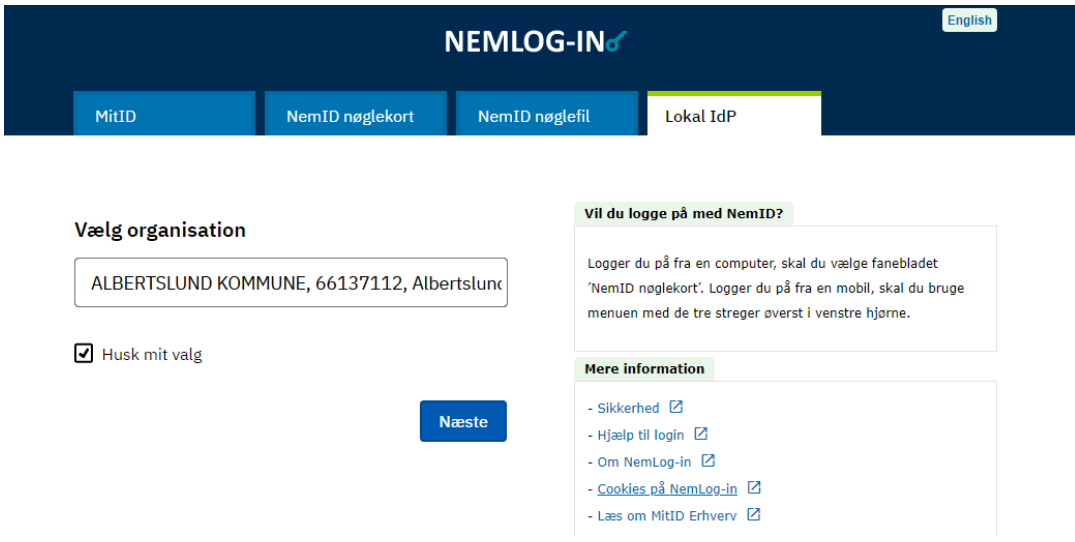

4. Indtast dit brugernavn og password (som du anvender til din pc).

## 5. Klik **"Login"**.

6. Udpeg din OS2faktor enhed (du har muligvis kun en valgmulighed).

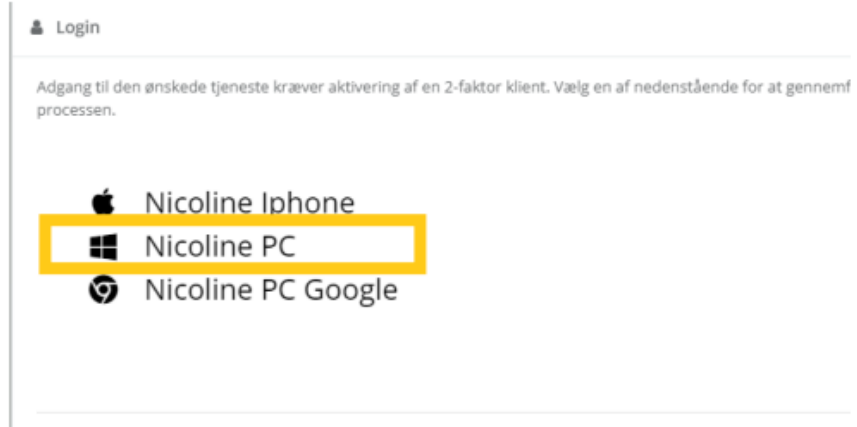

# 7. Se at info i boksen er ens med det, der står i din OS2faktor godkendelsesboks.

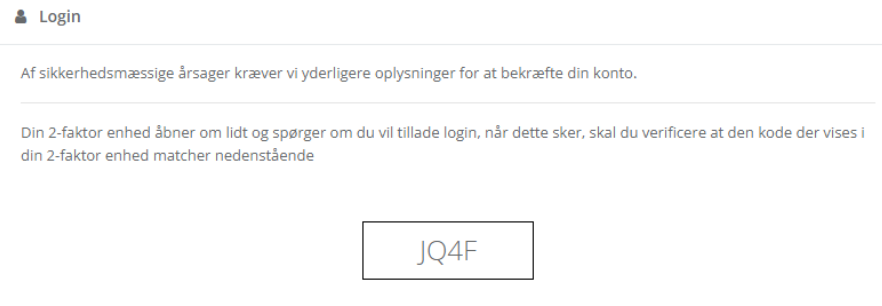

Q<sub>t</sub> Log ind med MitID

8. Når du har verificeret, at de to koder er ens, kan du indtaste din pinkode, som du lavede, da du oprettede din OS2faktor. Klik på **"Godkend"**.

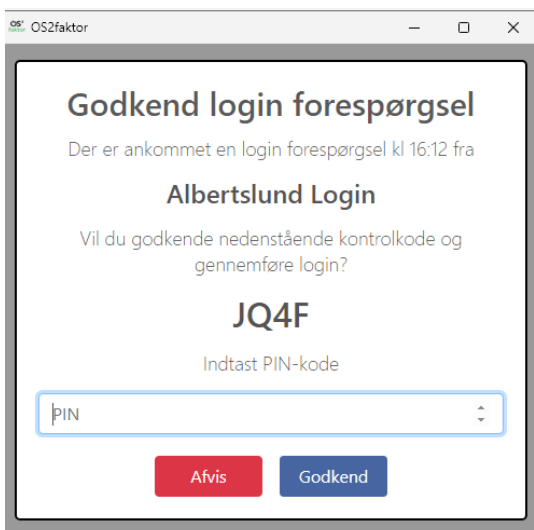